## Record Project – by Verse

1

Open project.

Click on the book name.

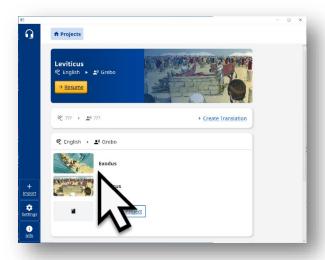

2

Choose chapter.

Click on Chapter #.

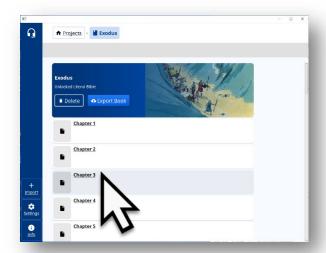

3

Begin translation.

Click on the yellow Begin Translation button.

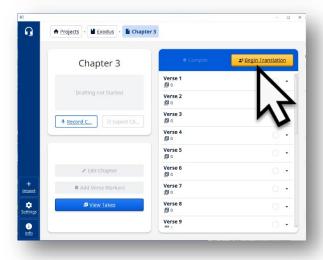

## See chapter and verse.

Are you on the correct chapter and verse?

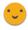

Yes, → 8

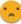

No, → 5

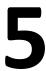

Click book name.

Click on book name.

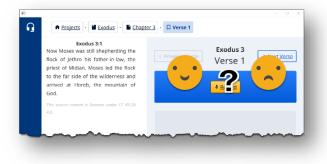

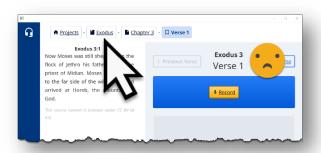

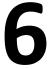

Choose correct chapter.

Click on Chapter #.

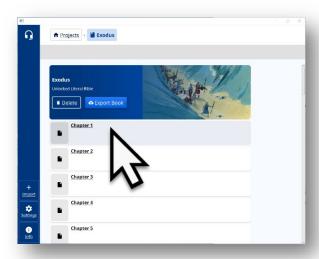

Begin translation.

Click on the yellow Begin Translation button.

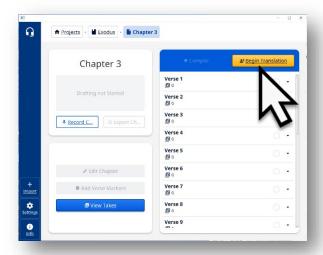

8

See source text in left column.
Click record.

Click on the yellow Record button.

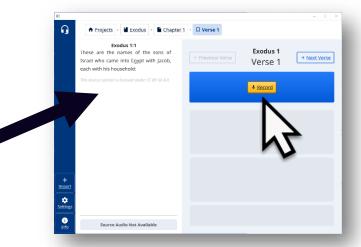

## **Optional**

Read the Source Text.

Click on the text icon to see and read the source text.

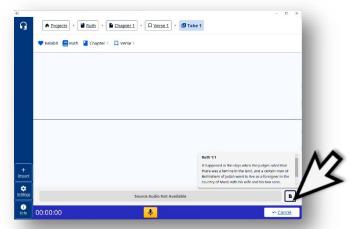

Speak.

Say the translation.

Speak clearly into the microphone.

11

See the source text.

Click on the text icon to see the source text.

**NOTE**: clicking anywhere on the recording screen causes the source text to disappear.

**12** 

Stop recording.

Click on the pause to stop recording.

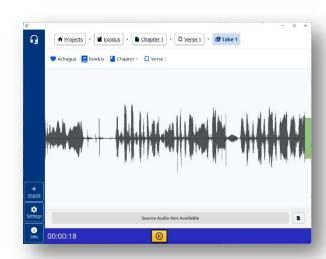

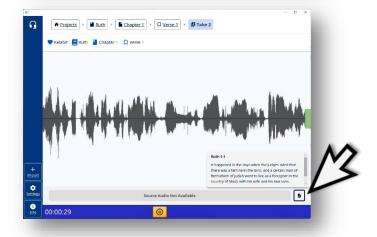

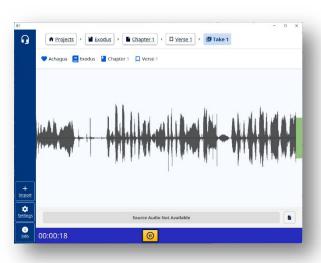

Click continue.

Click the Continue button when done with translating the verse.

14

Verse recorded.

The word 'take' means that a recording has been done. Each time a recording is done it is a new 'take.'

**15** 

Optional: Record same verse.

Click the Record button to choose to record the verse again.

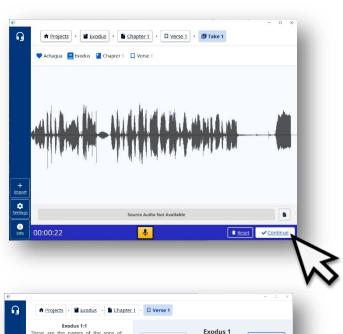

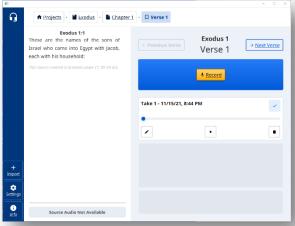

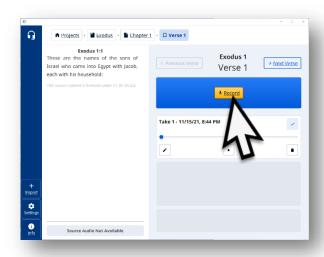

Record next verse.

Click on the Next Verse button to go to the next verse to record.

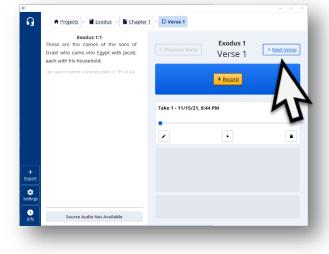

**17** 

Click record.

Click on the yellow Record button.

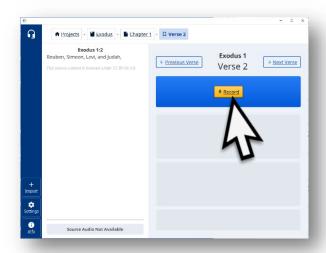

Revised: 11/4/2022

Repeat 8  $\rightarrow$  17 until entire chapter is done.

Leave the chapter.

Click on the name of the book.

**19** 

Choose the next chapter.

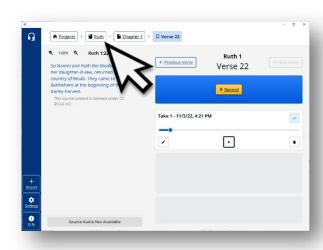

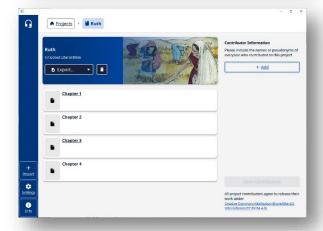

20

Begin translation.

Click on the yellow Begin Translation button.

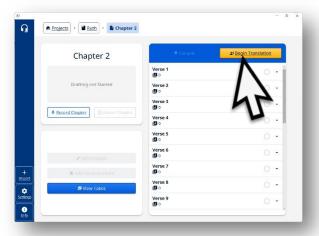

Revised: 11/4/2022

Continue until the book is completely recorded.